## Aggiornamento del software Access Router  $\overline{\phantom{a}}$

# Sommario

Introduzione **Prerequisiti Requisiti** Componenti usati **Convenzioni** Premesse Installare un server TFTP Stabilire una sessione console con il router Problemi di avvio del router Procedure di installazione e aggiornamento del software Passaggio 1: Selezionare un'immagine software Cisco IOS Passaggio 2: Scarica l'immagine software Cisco IOS sul server TFTP Passaggio 3: Identificazione del file system per la copia dell'immagine Passaggio 4: Preparazione dell'aggiornamento Passaggio 5: Verificare che il server TFTP disponga della connettività IP al router Passaggio 6: Copia immagine Cisco IOS sul router Esempio 1: Copiare l'immagine su flash: dal server TFTP Esempio 2: Copiare l'immagine nello slot1: dal server TFTP Esempio 3: Copiare l'immagine Cisco IOS nella memoria flash: da un altro router Passaggio 7: Verifica dell'immagine Cisco IOS nel file system Passaggio 8: Verifica del registro di configurazione Passaggio 9: Verifica della variabile di avvio Passaggio 10: Salvare la configurazione e ricaricare il router Passaggio 11: Verifica dell'aggiornamento di Cisco IOS Informazioni correlate

# Introduzione

Questo documento descrive come aggiornare un'immagine software Cisco IOS® sulle piattaforme Cisco Access Router.

# **Prerequisiti**

## Requisiti

Nessun requisito specifico previsto per questo documento.

## Componenti usati

Per questo documento, è stato usato il software Cisco IOS® versione 12 o successive.

Le informazioni discusse in questo documento fanno riferimento a dispositivi usati in uno specifico ambiente di emulazione. Su tutti i dispositivi menzionati nel documento la configurazione è stata ripristinata ai valori predefiniti. Se la rete è operativa, valutare attentamente eventuali conseguenze derivanti dall'uso dei comandi.

## Convenzioni

Fare riferimento a Cisco Technical Tips Conventions per ulteriori informazioni sulle convenzioni dei documenti.

## Premesse

Questo documento spiega come aggiornare un sistema operativo Cisco IOSsulle piattaforme Cisco Access Router. Gli esempi forniti dai router serie 2600 e 3600 si applicano anche all'elenco di piattaforme di router menzionate. I nomi dei file del software Cisco IOS possono variare in base alla versione, al set di funzionalità e alla piattaforma del software Cisco IOS.

I seguenti router sono menzionati nel presente documento:

- Cisco serie 1000 Router
- Cisco serie 1400 Router
- Cisco serie 1600-R Router
- Cisco serie 1700 Router
- Cisco serie 2600 Router
- Cisco serie 2800 Router
- Cisco serie 3600 Router
- Cisco serie 3700 Router
- Cisco serie 3800 Router
- Cisco serie 4000 Router
- Cisco serie 4700 Router
- Cisco serie AS5300 Router
- Cisco serie MC3810 Router

Nota: Per utilizzare gli strumenti descritti in questo documento, è necessario essere un utente registrato e aver eseguito l'accesso al sito Web [Cisco.com](https://www.cisco.com/).

Sono disponibili diversi protocolli per copiare l'immagine Cisco IOS nei router Cisco. Il protocollo più comunemente utilizzato è il protocollo TFTP (Trivial File Transfer Protocol). Altri protocolli sono ftp, http, https, scp e rcp. Se necessario, è possibile copiare un'immagine da un dispositivo a un altro. Per ulteriori informazioni, fare riferimento alla sezione Copia da un router a un altro nel documento [Copia di un'immagine del sistema da un dispositivo a un altro.](https://www.cisco.com/c/it_it/support/docs/routers/2500-series-routers/15092-copyimage.html)

## Installare un server TFTP

Un'applicazione server TFTP deve essere installata su una workstation o un PC compatibile con TCP/IP. Dopo l'installazione dell'applicazione, è necessario eseguire un livello di configurazione minimo.

1. Scaricare un server TFTP. per ulteriori informazioni, fare riferimento a [Selezione e uso server](https://www.cisco.com/c/it_it/support/docs/routers/10000-series-routers/48700-tftp-server.html)

[TFTP](https://www.cisco.com/c/it_it/support/docs/routers/10000-series-routers/48700-tftp-server.html).

- 2. Configurare l'applicazione TFTP in modo che funzioni come *server* TFTP anziché come client TFTP.
- Specificare la directory dei file in uscita. Si tratta della directory in cui sono archiviate le 3. immagini del software Cisco IOS. La maggior parte delle applicazioni TFTP fornisce una routine di installazione che consente di eseguire queste attività di configurazione.

## Stabilire una sessione console con il router

Anche se è possibile connettersi al router tramite una sessione Telnet, Cisco consiglia di connettersi direttamente al router tramite la porta console perché, in caso di problemi durante l'aggiornamento, è necessario essere fisicamente presenti accanto al router per spegnerlo e riaccenderlo. Inoltre, la connessione Telnet viene interrotta durante il riavvio del router durante la procedura di aggiornamento.

Un cavo a nastro, in genere un cavo piatto nero, collega la porta console del router a una delle porte COM del PC.

Quando il PC è collegato alla porta console del router, aprire un emulatore di terminale sul PC e utilizzare queste impostazioni:

9600 Speed bits per second 8 databits 0 parity bits 1 stop bit No Flow Control

Se nella sessione del terminale vengono visualizzati i caratteri garbage, le proprietà dell'emulatore di terminale non sono state impostate correttamente oppure il registro di configurazione del router è impostato su un valore non standard per il quale la velocità di connessione della console è superiore a 9600 bps. Per controllare il valore del registro di configurazione, usare il comando show version. I valori config-register vengono visualizzati nell'ultima riga dell'output. Verificare che questo valore sia impostato su 0x2102 o 0x102.

Nota: per rendere effettiva una modifica del registro di configurazione, è necessario ricaricare il router.

Quando si è certi che la velocità della console è impostata su 9600 bps sul lato router, è necessario controllare le proprietà dell'emulatore di terminale. Per ulteriori informazioni su come impostare le proprietà del terminale, fare riferimento a [Risoluzione dei problemi e applicazione](/content/en/us/support/docs/storage-networking/management/217970-troubleshoot-and-apply-correct-terminal.html) [delle impostazioni corrette dell'emulatore di terminale per le connessioni](/content/en/us/support/docs/storage-networking/management/217970-troubleshoot-and-apply-correct-terminal.html) alla [console.](/content/en/us/support/docs/storage-networking/management/217970-troubleshoot-and-apply-correct-terminal.html)

## Problemi di avvio del router

Quando si è connessi alla porta della console del router, si può notare che il router è in modalità ROMmon o Boot. Queste due modalità vengono utilizzate per le procedure di ripristino e diagnostica. Se il solito prompt del router non viene visualizzato, è necessario attenersi alle seguenti raccomandazioni per procedere con l'installazione della procedura di aggiornamento:

• Il router si avvia in modalità ROMmon e questo messaggio viene visualizzato quando si immette il comando dir flash: comando:

rommon 1 >**dir flash:** device does not contain a valid magic number dir: cannot open device "flash:" rommon 2 >

Questo messaggio di errore viene visualizzato quando Flash è vuoto o il file system è d[a](https://www.cisco.com/c/it_it/support/docs/routers/2600-series-multiservice-platforms/15085-xmodem-generic.html)nneggiato. Per ulteriori informazioni, fare riferimento alla *[procedura di download della](https://www.cisco.com/c/it_it/support/docs/routers/2600-series-multiservice-platforms/15085-xmodem-generic.html)* [console Xmodem tramite ROMmon](https://www.cisco.com/c/it_it/support/docs/routers/2600-series-multiservice-platforms/15085-xmodem-generic.html).

Nota: È inoltre possibile consultare le procedure di errore di avvio specifiche della piattaforma in uso. Per individuare queste procedure, scegliere la piattaforma in uso dal selettore del supporto prodotti. Consultare la sezione Risoluzione dei problemi di ciascun documento.

• Il router viene avviato in modalità di avvio con questi messaggi sulla console:

```
router(boot)>
device does not contain a valid magic number
boot: cannot open "flash:"
```
boot: cannot determine first file name on device "flash:"

Questi messaggi di errore vengono visualizzati nell'output della console quando Flash è vuoto o quando il file system è danneggiato. Copiare un'immagine valida su Flash come descritto nelle procedure fornite in questo documento.

Nota: È inoltre possibile consultare le procedure di errore di avvio specifiche della piattaforma in uso. Per individuare queste procedure, scegliere la piattaforma in uso dal selettore del supporto prodotti.

## Procedure di installazione e aggiornamento del software

In questa sezione vengono trattati gli argomenti seguenti:

- [Passaggio 1: Selezionare un'immagine software Cisco IOS](https://www.cisco.com/c/it_it/support/docs/routers/3800-series-integrated-services-routers/49044-sw-upgrade-proc-ram.html#step1)
- [Passaggio 2: Scarica l'immagine software Cisco IOS sul server TFTP](https://www.cisco.com/c/it_it/support/docs/routers/3800-series-integrated-services-routers/49044-sw-upgrade-proc-ram.html#step2)
- [Passaggio 3: Identificazione del file system del router per la copia dell'immagine](https://www.cisco.com/c/it_it/support/docs/routers/3800-series-integrated-services-routers/49044-sw-upgrade-proc-ram.html#step3)
- [Passaggio 4: Preparazione dell'aggiornamento](https://www.cisco.com/c/it_it/support/docs/routers/3800-series-integrated-services-routers/49044-sw-upgrade-proc-ram.html#step4)
- [Passaggio 5: Verificare che il server TFTP disponga della connettività IP al router](https://www.cisco.com/c/it_it/support/docs/routers/3800-series-integrated-services-routers/49044-sw-upgrade-proc-ram.html#step5)
- [Passaggio 6: Copiare l'immagine Cisco IOS sul router](https://www.cisco.com/c/it_it/support/docs/routers/3800-series-integrated-services-routers/49044-sw-upgrade-proc-ram.html#step6)
- [Passaggio 7: Verifica dell'immagine Cisco IOS nel file system](https://www.cisco.com/c/it_it/support/docs/routers/3800-series-integrated-services-routers/49044-sw-upgrade-proc-ram.html#step7)
- [Passaggio 8: Verifica del registro di configurazione](https://www.cisco.com/c/it_it/support/docs/routers/3800-series-integrated-services-routers/49044-sw-upgrade-proc-ram.html#step8)
- [Passaggio 9: Verifica della variabile di avvio](https://www.cisco.com/c/it_it/support/docs/routers/3800-series-integrated-services-routers/49044-sw-upgrade-proc-ram.html#step9)
- [Passaggio 10:](https://www.cisco.com/c/it_it/support/docs/routers/3800-series-integrated-services-routers/49044-sw-upgrade-proc-ram.html#step10) [Save](https://www.cisco.com/c/it_it/support/docs/routers/3800-series-integrated-services-routers/49044-sw-upgrade-proc-ram.html#step10) [la configurazione e ricaricare il router](https://www.cisco.com/c/it_it/support/docs/routers/3800-series-integrated-services-routers/49044-sw-upgrade-proc-ram.html#step10)
- [Passaggio 11: Verifica dell'aggiornamento di Cisco IOS](https://www.cisco.com/c/it_it/support/docs/routers/3800-series-integrated-services-routers/49044-sw-upgrade-proc-ram.html#step11)

## Passaggio 1: Selezionare un'immagine software Cisco IOS

La prima fase della procedura di aggiornamento consiste nella selezione della versione corretta del software Cisco IOS e del set di funzionalità. Questo passaggio è molto importante e questi fattori possono influire sulla decisione per cui è necessario selezionare Cisco IOS:

Requisiti di memoria: Il router deve disporre di un disco o di una memoria flash sufficienti per ●archiviare il sistema operativo Cisco IOS. Il router deve inoltre disporre di memoria sufficiente (DRAM) per eseguire Cisco IOS. Se il router non dispone di memoria sufficiente (DRAM), possono verificarsi problemi di avvio all'avvio tramite il nuovo Cisco IOS.

- $\bullet$  Interfacce e moduli supportati: É necessario verificare che il nuovo Cisco IOS supporti tutte le interfacce e i moduli del router.
- Supporto funzionalità software: È necessario verificare che il nuovo Cisco IOS supporti le funzionalità utilizzate con il vecchio Cisco IOS.

Per informazioni su come selezionare la versione software e le funzionalità corrette, consultare il documento sull[a](https://www.cisco.com/c/it_it/support/docs/ios-nx-os-software/ios-software-releases-121-t/15071-choosing-ios.html) [scelta della versione software di Cisco IOS.](https://www.cisco.com/c/it_it/support/docs/ios-nx-os-software/ios-software-releases-121-t/15071-choosing-ios.html)

## Passaggio 2: Scarica l'immagine software Cisco IOS sul server TFTP

Scaricare l'immagine del software Cisco IOS sulla workstation o sul PC dal sito [Cisco Product](https://www.cisco.com/c/it_it/support/index.html?referring_site=bodynav) [Support and Downloads.](https://www.cisco.com/c/it_it/support/index.html?referring_site=bodynav)

Nota: Solo gli utenti Cisco registrati possono accedere ai siti Cisco interni.

## Passaggio 3: Identificazione del file system per la copia dell'immagine

Il tipo di file system flash o disk viene utilizzato per archiviare l'immagine Cisco IOS. L'output del comando show file system visualizza l'elenco dei file system disponibili sul router. I comuni file system disco/flash supportati nei router Cisco dispongono di prefissi quali flash:, slot0:, slot1:, disk0: e disc1:. Deve disporre di spazio sufficiente per archiviare l'immagine Cisco IOS. Per individuare lo spazio disponibile, è possibile utilizzare il comando show file system o dir file\_system>.

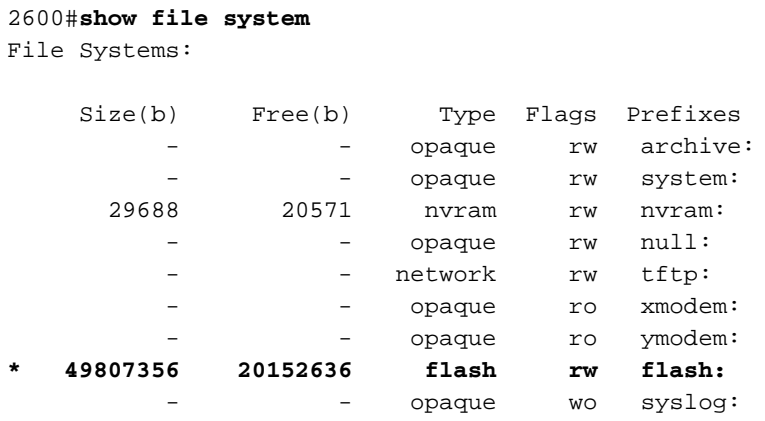

#### 2800#**show file system**

File Systems:

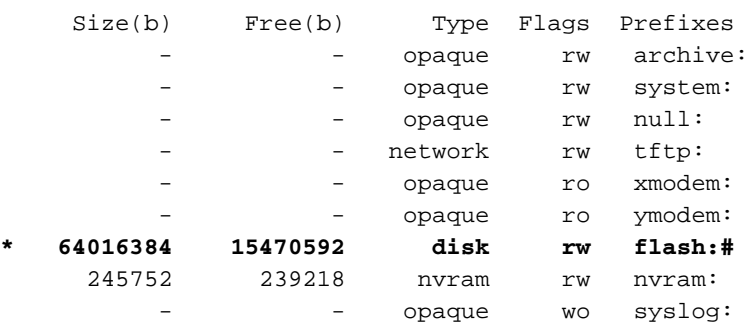

#### 3600#**show file system**

```
File Systems:
```
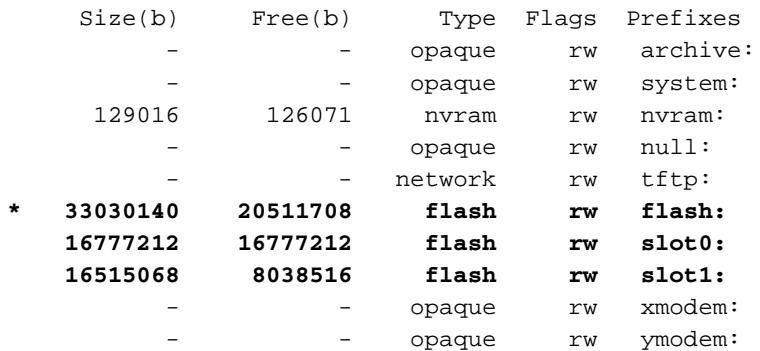

#### 3700#**show file system**

File Systems:

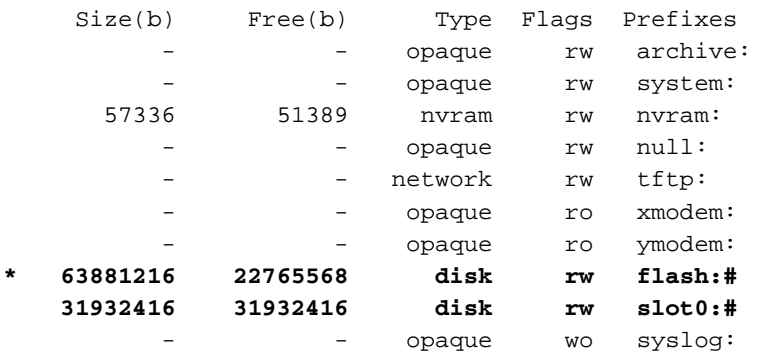

## Passaggio 4: Preparazione dell'aggiornamento

Prima di aggiornare il sistema operativo Cisco IOS, è necessario considerare i seguenti elementi:

- Se il router ha memoria sufficiente (flash, slot o disco), è possibile memorizzare sia il vecchio Cisco IOS che il nuovo Cisco IOS. È possibile avviare il router in modalità ROMmon e il vecchio Cisco IOS in caso di errore di avvio con il nuovo Cisco IOS. Questo metodo saves se è necessario eseguire il rollback di Cisco IOS.
- Eseguire il backup della configurazione dal router perché alcune versioni di Cisco IOS aggiungono configurazioni predefinite. La configurazione appena aggiunta può essere in conflitto con la configurazione corrente. Confrontare la configurazione del router dopo l'aggiornamento del sistema operativo Cisco IOS con la configurazione di cui è stato eseguito il backup prima dell'aggiornamento. In caso di differenze nella configurazione, accertarsi che non influiscano sui requisiti.

## Passaggio 5: Verificare che il server TFTP disponga della connettività IP al router

Il server TFTP deve disporre di una connessione di rete al router e deve essere in grado di eseguire il ping dell'indirizzo IP del router di destinazione per un aggiornamento del software TFTP. Per ottenere questa connessione, l'interfaccia del router e il server TFTP devono avere un indirizzo IP nello stesso intervallo o un gateway predefinito configurato.

Controllare l'indirizzo IP del server TFTP per verificare questa configurazione.

## Passaggio 6: Copia immagine Cisco IOS sul router

Ora che si dispone di connettività IP e si può eseguire il ping tra il computer che funge da server TFTP e il router, è possibile copiare l'immagine del software Cisco IOS nella memoria flash.

Nota: Prima di copiare l'immagine, accertarsi di aver avviato il software server TFTP sul PC e di avere il nome file indicato nella directory radice del server TFTP. Cisco consiglia di mantenere un backup del router e di accedere alla configurazione del server prima di eseguire l'aggiornamento. L'aggiornamento non influisce sulla configurazione, che è memorizzata nella memoria RAM non volatile (NVRAM). Tuttavia, questa situazione può verificarsi se non vengono seguiti correttamente i passi giusti.

Nota: In questa sezione vengono presentati tre esempi che descrivono come copiare l'immagine Cisco IOS. Per copiare l'immagine, è possibile utilizzare uno di questi metodi.

- [Esempio 1: Copiare l'immagine su flash: dal server TFTP](https://www.cisco.com/c/it_it/support/docs/routers/3800-series-integrated-services-routers/49044-sw-upgrade-proc-ram.html#example1)
- [Esempio 2: Copiare l'immagine nello slot1: dal server TFTP](https://www.cisco.com/c/it_it/support/docs/routers/3800-series-integrated-services-routers/49044-sw-upgrade-proc-ram.html#example2)
- [Esempio 3: Copiare l'immagine Cisco IOS nella memoria flash: da un altro router](https://www.cisco.com/c/it_it/support/docs/routers/3800-series-integrated-services-routers/49044-sw-upgrade-proc-ram.html#example3)

#### Esempio 1: Copiare l'immagine su flash: dal server TFTP

Aggiornare la nuova immagine da un server TFTP. Utilizzare il comando copy tftp: flash: per copiare l'immagine dal server TFTP alla memoria flash.

```
2600>enable
Password:xxxxx
2600#copy tftp: flash:
Address or name of remote host []? 10.10.10.2
!--- 10.10.10.2 is the IP address of the TFTP server Source filename []? c2600-adventerprisek9-
mz.124-12.bin
Destination filename [c2600-adventerprisek9-mz.124-12.bin]?
Accessing tftp://10.10.10.2/c2600-adventerprisek9-mz.124-12.bin...
Erase flash: before copying? [confirm]y
!--- If there is not enough memory available, erase the Flash. !--- If you have sufficient
memory you can type n and press enter Erasing the flash filesystem will remove all files!
Continue? [confirm]y
Erasing device... eeeeeeeeeeeeeeeeeeeeeeeeeeeeeeeeeeeeeeeeeeeeeeeeeeeeee
eeeeeeeeee ...erased
Erase of flash: complete
Loading c2600-adventerprisek9-mz.124-12.bin from 10.10.10.2 (via Ethernet0/0): !!!!!!!!
!!!!!!!!!!!!!!!!!!!!!!!!!!!!!!!!!!!!!!!!!!!!!!!!!!!!!!!!!!!!!!!!!!!!!!!!!
!!!!!!!!!!!!!!!!!!!!!!!!!!!!!!!!!!!!!!!!!!!!!!!!!!!!!!!!!!!!!!!!!!!!!!!!!
!!!!!!!!!!!!!!!!!!!!!!!!!!!!!!!!!!!!!!!!!!!!!!!!!!!!!!!!!!!!!!!!!!!!!!!!!
!!!!!!!!!!!!!!!!!!!!!!!!!!!!!!!!!!!!!!!!!!!!!!!!!!!!!!!!!!!!!!!!!!!!!!!!!
!!!!!!!!!!!!!!!!!!!!!!!!!!!!!!!!!!!!!!!!!!!!!!!!!!!!!!!!!!!!!!!!!!!!!!!!!
!!!!!!!!!!!!!!!!!!!!!!!!!!!!!!!!!!!!!!!!!!!!!!!!!!!!!!!!!!!!!!!!!!!!!!!!!
!!!!!!!!!!!!!!!!!!!!!!!!!!!!!!!!!!!!!!!!!!!!!!!!!!!!!!!!!!!!!!!!!!!!!!!!!
!!!!!!!!!!!!!!!!!!!!!!!!!!!!!!!!!!!!!!!!!!!!!!!!!!!!!!!!!!!!!!!!!!!!!!!!!
!!!!!!!!!!!!!!!!!!!!!!!!!!!!!!!!!!!!!!!!!!!!!!!!!!!!!!!!!!!!!!!!!!!!!!!!!
!!!!!!!!!!!!!!!!!!!!!!!!!!!!!!!!!!!!!!!!!!!!!!!!!!!!!!!!!!!!!!!!!!!!!!!!!
!!!!!!!!!!!!!!!!!!!!!!!!!!!!!!!!!!!!!!!!!!!!!!!!!!!!!!!!!!!!!!!!!!!!!!!!!
!!!!!!!!!!!!!!!!!!!!!!!!!!!!!!!!!!!!!!!!!!!!!!!!!!!!!!!!!!!!!!!!!!!!!
```
[OK - 29654656/49807356 bytes]

Verifying checksum... OK (0xAC8A) 29654656 bytes copied in 56.88 secs (80383 bytes/sec)

Il processo di copia richiede alcuni minuti. Questa volta la differenza è tra rete e rete. Quando è in corso il processo di copia, vengono visualizzati messaggi che indicano a quale file si è avuto accesso.

Punto esclamativo "!" indica che il processo di copia è in corso. Ogni punto esclamativo indica che dieci pacchetti sono stati trasferiti correttamente. Una verifica di checksum dell'immagine avviene dopo che l'immagine è stata scritta nella memoria flash.

#### Esempio 2: Copiare l'immagine nello slot1: dal server TFTP

Aggiornare la nuova immagine da un server TFTP. Se si sceglie lo slot1: file system, utilizzare il comando copy tftp: slot1: per copiare l'immagine dal server TFTP allo slot1.

```
3600#copy tftp: slot1:
Address or name of remote host []? 172.16.173.10
!--- 172.16.173.10 is the IP address of the TFTP server Source filename []? c3640-i-mz.122-
7b.bin
Destination filename [c3640-i-mz.122-7b.bin]?
Accessing tftp://172.16.173.10/c3640-i-mz.122-7b.bin...
Erase slot1: before copying? [confirm]n
!--- You specify "n" because there is enough memory available. Loading c3640-i-mz.122-7b.bin
from 172.16.173.10 (via Ethernet1/0):
!!!!!!!!!!!!!!!!!!!!!!!!!!!!!!!!!!!!!!!!!!!!!!!!!!!!!!!!!!!!!!!!!!!!!!!!!
!!!!!!!!!!!!!!!!!!!!!!!!!!!!!!!!!!!!!!!!!!!!!!!!!!!!!!!!!!!!!!!!!!!!!!!!!
!!!!!!!!!!!!!!!!!!!!!!!!!!!!!!!!!!!!!!!!!!!!!!!!!!!!!!!!!!!!!!!!!!!!!!!!!
!!!!!!!!!!!!!!!!!!!!!!!!!!!!!!!!!!!!!!!!!!!!!!!!!!!!!!!!!!!!!!!!!!!!!!!!!
!!!!!!!!!!!!!!!!!!!!!!!!!!!!!!!!!!!!!!!!!!!!!!!!!!!!!!!!!!!!!!!!!!!!!!!!!
!!!!!!!!!!!!!!!!!!!!!!!!!!!!!!!!!!!!!!!!!!!!!!!!!!!!!!!!!!!!!!!!!!!!!!!!!
!!!!!!!!!!!!!!!!!!!!!!!!!!!!!!!!!!!!!!!!!!!!!!!!!!!!!!!!!!!!!!!!!!!!!!!!! !!!!!!!!! [OK -
5996844/11993088 bytes] Verifying checksum... OK (0x13F0) 5996844 bytes copied in 67.708 secs
(89505 bytes/sec) 3600#
```
Il processo di copia richiede alcuni minuti. Questa volta la differenza è tra rete e rete. Quando è in corso il processo di copia, vengono visualizzati messaggi che indicano a quale file si è avuto accesso.

Punto esclamativo "!" indica che il processo di copia è in corso. Ogni punto esclamativo indica che dieci pacchetti sono stati trasferiti correttamente. Una verifica di checksum dell'immagine avviene dopo che l'immagine è stata scritta nella memoria flash.

#### Esempio 3: Copiare l'immagine Cisco IOS nella memoria flash: da un altro router

Èpossibile configurare un router come server TFTP. Se si sceglie il flash: file system, utilizzare il comando copy tftp: flash: per copiare l'immagine dal server TFTP alla memoria flash.

*!--- Router-tftp is configured as the TFTP server.*

```
7200#copy tftp: flash:
Address or name of remote host []? 172.22.1.84
Source filename []? c7200-a3js-mz.122-15.T16.bin
Destination filename [c7200-a3js-mz.122-15.T16.bin]?
Accessing tftp://172.22.1.84/c7200-a3js-mz.122-15.T16.bin...
Erase flash: before copying? [confirm]n
Loading c7200-a3js-mz.122-15.T16.bin from 172.22.1.84 (via GigabitEthernet0/1):
!!!!!!!!!!!!!!!!!!!!!!!!!!!!!!!!!!!!!!!!!!!!!!!!!!!!!!!!!!!!!!!!!!!!!!!!!!!
[OK - 19187152 bytes]
Verifying checksum... OK (0x15C1)
19187152 bytes copied in 482.920 secs (39732 bytes/sec)
```
### Passaggio 7: Verifica dell'immagine Cisco IOS nel file system

Verificare l'immagine nel file system.

2600#**dir flash:**

Directory of flash:/

1 -rw- 29654656 <no date> **c2600-adventerprisek9-mz.124-12.bin**

49807356 bytes total (20152636 bytes free)

2600#**verify flash:c2600-adventerprisek9-mz.124-12.bin** Verifying file integrity of flash:c2600-adventerprisek9-mz.124-12.bin........... ................................................................................ ................................................................................ .............................Done! Embedded Hash MD5 : 1988B2EC9AFAF1EBD0631D4F6807C295 Computed Hash MD5 : 1988B2EC9AFAF1EBD0631D4F6807C295 CCO Hash MD5 : 141A677E6E172145245CCAC94674095A

Signature Verified

Verified flash:c2600-adventerprisek9-mz.124-12.bin

Per informazioni sui diversi messaggi di errore %SIGNATURE e sulle azioni da intraprendere, fare riferimento alla [Guida ai messaggi di sistema.](/content/en/us/td/docs/ios/system/messages/guide/consol_smg.html)

### Passaggio 8: Verifica del registro di configurazione

Usare il comando show version per controllare questo valore e modificarlo con il comando configregister<valore> . Il valore viene visualizzato nell'ultima riga dell'output show version e deve essere impostato su 0x2102.

```
2600#configure terminal
Enter configuration commands, one per line. End with CNTL/Z.
2600(config)#config-register 0x2102
2600(config)#^Z
```
## Passaggio 9: Verifica della variabile di avvio

Verificare se l'immagine Cisco IOS è nella memoria flash, se il primo file nella memoria flash non è

l'immagine software Cisco IOS, ma un file di configurazione o un altro elemento, è necessario configurare un'istruzione del sistema di avvio per avviare l'immagine specificata. In caso contrario, il router tenta di avviarsi con il file di configurazione o con il primo file nella memoria flash, il che non funziona. Se in Flash è presente un solo file e si tratta dell'immagine software Cisco IOS, questo passaggio non è necessario.

2600#**show run | include boot** boot system flash:c2600-adventerprisek9-mz.123-21.bin

2600#**configure terminal** Enter configuration commands, one per line. End with CNTL/Z. 2600(config)#**no boot system** 2600(config)#**boot system flash:c2600-adventerprisek9-mz.124-12.bin** 2600(config)#**^Z**

Analogamente, se l'immagine Cisco IOS si trova nello slot1, la variabile di avvio che punta al vecchio Cisco IOS deve essere rimossa per prima e quindi il router deve essere configurato per l'avvio dal nuovo Cisco IOS.

3600# **show run | include boot** boot system slot1:c3640-i-mz.120-22.bin

3600#**configure terminal** Enter configuration commands, one per line. End with CNTL/Z. 3600(config)#**no boot system** 3600(config)#**boot system slot1:c3640-i-mz.122-7b.bin** 3600(config)#**^Z**

## Passaggio 10: Save la configurazione e ricaricare il router

Save la configurazione e ricaricare il router.

```
2600#write memory
2600#reload
Proceed with reload? [confirm]
Jan 24 20:17:07.787: %SYS-5-RELOAD: Reload requested by console. Reload Reason:
Reload Command.
```
## Passaggio 11: Verifica dell'aggiornamento di Cisco IOS

Verificare che il router sia in esecuzione con l'immagine corretta.

Al termine del ricaricamento, il router deve eseguire l'immagine software Cisco IOS desiderata. Per verificare il software Cisco IOS, usare il comando show version.

```
2600#show version
00:22:25: %SYS-5-CONFIG_I: Configured from console by console
Cisco IOS Software, C2600 Software (C2600-ADVENTERPRISEK9-M), Version 12.4(12),
RELEASE SOFTWARE (fc1)
Technical Support: http://www.cisco.com/techsupport
Copyright (c) 1986-2006 by Cisco Systems, Inc.
Compiled Fri 17-Nov-06 11:18 by prod_rel_team
```
ROM: System Bootstrap, Version 12.2(8r) [cmong 8r], RELEASE SOFTWARE (fc1)

2610 uptime is 22 minutes System returned to ROM by reload System image file is "**flash:c2600-adventerprisek9-mz.124-12.bin**" Di seguito è riportato l'output show version di un router 3600 con Cisco IOS nello slot 1:

3600#**show version** Cisco Internetwork Operating System Software IOS (tm) 3600 Software (C3640-I-M), **Version 12.2(7b)**, RELEASE SOFTWARE (fc1) Copyright (c) 1986-2002 by cisco Systems, Inc. Compiled Mon 04-Mar-02 20:23 by pwade Image text-base: 0x600089A8, data-base: 0x60A6A000 ROM: System Bootstrap, Version 11.1(19)AA, EARLY DEPLOYMENT RELEASE SOFTWARE (f) Router uptime is 2 minutes System returned to ROM by reload System image file is **"slot1:c3640-i-mz.122-7b.bin"** cisco 3640 (R4700) processor (revision 0x00) with 59392K/6144K bytes of memory. Processor board ID 10524422 R4700 CPU at 100Mhz, Implementation 33, Rev 1.0 Bridging software. X.25 software, Version 3.0.0. 4 Ethernet/IEEE 802.3 interface(s) DRAM configuration is 64 bits wide with parity disabled. 125K bytes of non-volatile configuration memory. 4096K bytes of processor board System flash (Read/Write)

20480K bytes of processor board PCMCIA Slot0 flash (Read/Write) 20480K bytes of processor board PCMCIA Slot1 flash (Read/Write)

Configuration register is **0x2102**

## Informazioni correlate

- [Come scegliere una release del software Cisco IOS](https://www.cisco.com/c/it_it/support/docs/ios-nx-os-software/ios-software-releases-121-t/15071-choosing-ios.html?referring_site=bodynav)
- [Informazioni sulla matrice di compatibilità flash PCMCIA e sul file system](https://www.cisco.com/c/it_it/support/docs/routers/7200-series-routers/6145-pcmciamatrix.html)
- [Supporto e download dei prodotti Cisco](https://www.cisco.com/c/it_it/support/index.html?referring_site=bodynav)

### Informazioni su questa traduzione

Cisco ha tradotto questo documento utilizzando una combinazione di tecnologie automatiche e umane per offrire ai nostri utenti in tutto il mondo contenuti di supporto nella propria lingua. Si noti che anche la migliore traduzione automatica non sarà mai accurata come quella fornita da un traduttore professionista. Cisco Systems, Inc. non si assume alcuna responsabilità per l'accuratezza di queste traduzioni e consiglia di consultare sempre il documento originale in inglese (disponibile al link fornito).